## 第 5 回:数値の誤りへの対処

### 北村 友宏

#### 2020 年 6 月 5 日

# 本日の内容

- 1. 数値の誤りの探索(前回までの復習)
- 2. 数値の誤りへの対処

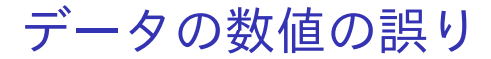

- ▶ 統計データには,編集時の(作成・公表者側 の)ミス等により誤った数値が観測されている ことがある.
	- ▶ e.g., 他の観測値に比べ異常に大きい(小さい)
	- ▶ ミクロデータではこうしたケースが少なくない.
- ▶ 誤った数値をそのままにして分析すると, 結果 に大きく影響する場合がある.

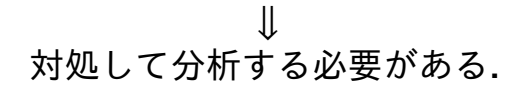

## 数値の誤りの探し方

▶ 記述統計やヒストグラムを確認する.

▶ データセットの各観測値を確認する.

前回まで,現在分析中の全国消費実態調査の都道府 県別・男女別データについて,データセットの各観 測値,記述統計,ヒストグラムを確認してきた. 今回は,ヒストグラムから再び確認し,数値の誤り を探索する.

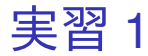

前回の復習として,可処分所得(千円単位)の度数 分布とヒストグラムを出力する.

- 1. gretl を起動.
- 2. 「ファイル」→「データを開く」→「ユー ザー・ファイル」と操作.
- 3. 消費 2009.gdt を選択し,「開く」をクリック.
- 4. 「income\_th」を左クリックして選択し,その 上で右クリック→「度数分布」と操作.

5. 「gretl: 度数分布」ダイアログボックスの,「左 端の階級の下限値:」をクリックして選択し, その右の入力ボックスに 140.000 と入力.

▶ 最初の階級の最小値が 140 千円(14 万円)となる.

6. 「階級幅:」の右の入力ボックスに 20.000 と 入力.

▶ 階級幅が 20 千円 (2 万円) となる.

7. 「グラフを表示」にチェックが入っていること を確認.入っていなければクリックして チェックを入れる.

8. 「OK」をクリックすると,千円単位の可処分 所得(変数名:income\_th)の度数分布とヒス トグラムが表示される.

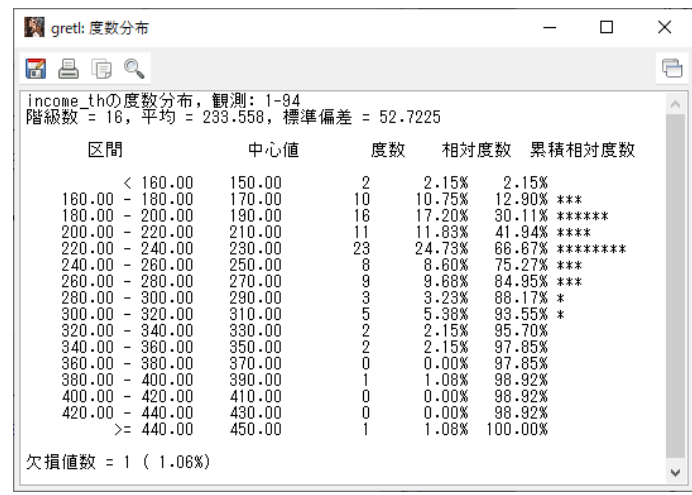

度数分布については,このような画面が表示されれ ば成功.

まだ作業があるので,「gretl: 度数分布」のウィンド ウはまだ閉じない!

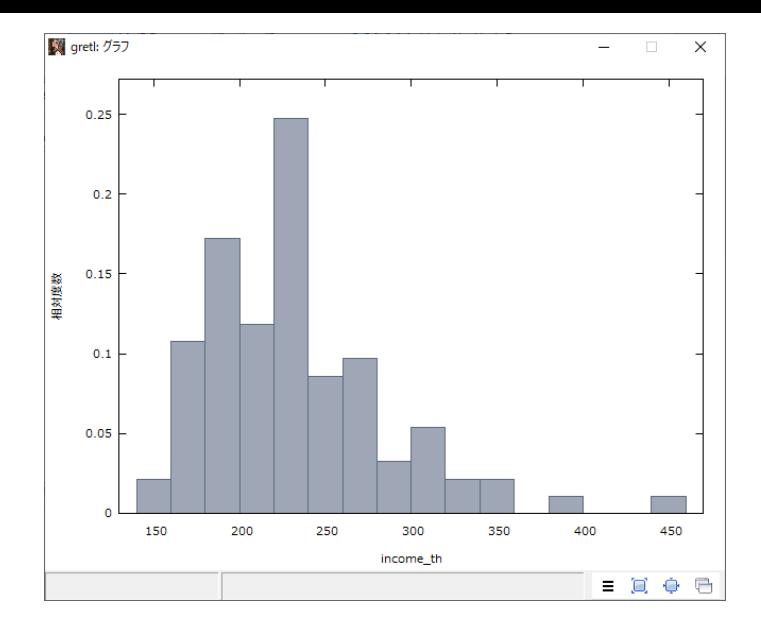

ヒストグラムについては,このような画面が表示さ れれば成功. まだウィンドウを閉じない!

出力したヒストグラムから分かること 2009 年における単身勤労世帯の 1 ヶ月間の可処分

所得の都道府県別・男女別平均は,

- ▶ 16 万円から 28 万円にかけて観測値が集中して いる.
- ▶ 22 万円から 24 万円の階級(区間)に属してい る観測値が最も多い(相対度数 24.73%).
- ▶ 集中している部分から外れた観測値(38 万円  $\sim$ 40 万円)が存在する.
- ▶ さらに大きく外れた観測値(44 万円~)が存 在する!

大きく外れているのはどの都道府県・どの性別かを 突き止める.そのために,可処分所得の観測値のリ ストを出力する. 9 / 26

⇓

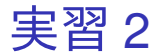

1. 度数分布とグラフのウィンドウは閉じてよい. gretl のウィンドウで,Ctrl キーを押しながら 「prefecture」,「male」,「female」,「income\_th」, 「consumption\_th」の 5 つをクリックして選択 し,その上で右クリック→「データ(値)を表 示」と操作すると,これら5つの変数の観測値 リストが新規ウィンドウにて表示される.

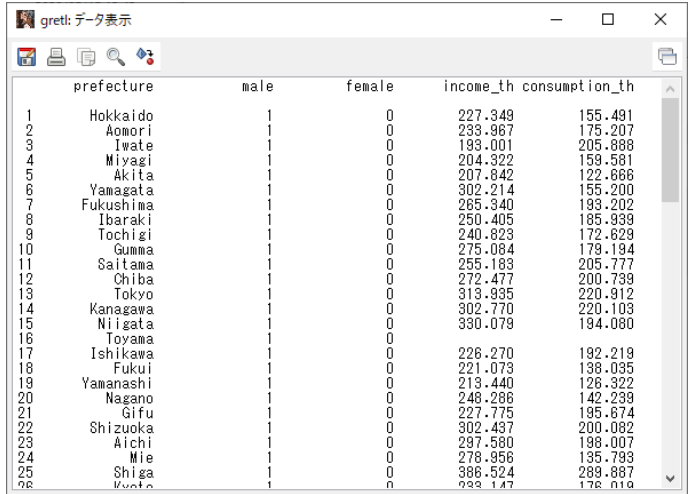

### このような画面が表示されれば成功. まだウィンド ウを閉じない!

#### 下までスクロールすると,

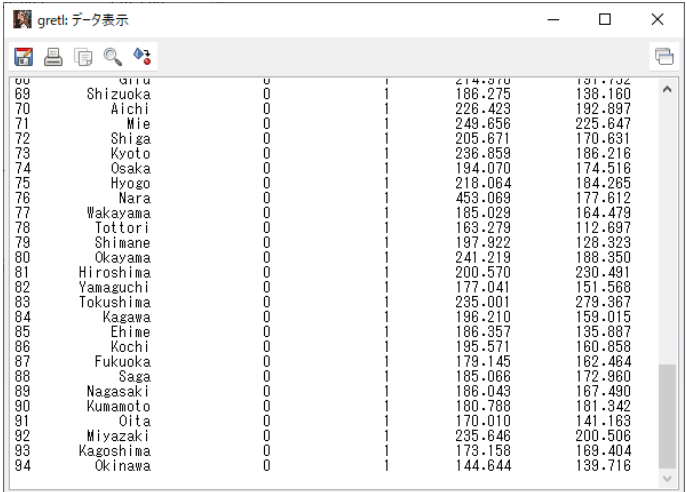

#### まだウィンドウを閉じない!

## 出力した観測値リストから分かること

- ▶ 可処分所得が 44 万円を超えている(最大値の 約45.3 万円となっている)のは、奈良県の 女性.
- ▶ 出力した観測値リストを見ると,奈良県の女性 は可処分所得が消費支出額(約17.8 万円)の2 倍を超えており,他の都道府県と比べても可処 分所得が相対的に大きい.

#### ⇓ 奈良県の女性の可処分所得の数値は明らかに誤り.

## 数値の誤りへの対処

明らかな数値の誤りへの対処方法は,以下の 3 通り.

- ▶ 明らかに誤りの観測値のみを除外する.
- ▶ トリミング(trimming)する.
	- ▶ e.a., 「90%トリミング」とすると, その変数の上 位・下位 5%を除外する.
- ▶ ウィンザライズ(winsorize)する.
	- ▶ e.g., 「90%ウィンザライズ」とすると, その変数 の上位 5%を全て 95%分位点の値に,下位 5%を全 て 5%分位点の値に置き換える.

どの方法を使うかについては,指導教員と相談する こと.

この授業では,明らかに誤りの観測値のみを除外す る方法を説明する.

## 特定の観測値の消去方法

- ▶ gretl のメニューバーから「標本」→「基準に基 づいて制限する」と操作し,「ケース(case) を選択する条件式を入力して下さい:」の下の 入力ボックスに,データセットに残したい条件 式を入力し,OKをクリック.
	- ▶ 入力した条件式を満たさない観測値が消去される.
	- ▶ 「ヘルプ」をクリックすると、使える演算子など を確認できる.
	- ▶ 「この制約を永続的にする」にチェックを入れな ければ,消去後,データセットを上書き保存して いない状態で, gretl のメニューバーから「標本」 →「全範囲に戻す」と操作すると,観測値を消去 する前のデータセットに戻すことができる.

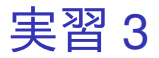

奈良県の女性の 1 ヶ月間の可処分所得が 44 万円を 超えており,不自然なので,その個体をデータセッ トから消去したい.そのため,「可処分所得(千円 単位)が 440 以下」という条件を満たす観測値を残 し,それを満たさない観測値を消去する.

1. 観測値リストのウィンドウは閉じてよい. gretl のメニューバーから「標本」→「基準に基づい て制限する」と操作し,「ケース(case)を選 択する条件式を入力して下さい:」の下の入力 ボックスに,

### income  $th < 440$ と入力し,OK をクリック. ▶ 「<=」は「以下」という意味の演算子.

2. 「2 個の観測を落としました」というメッセー ジが表示されるので,「閉じる」をクリック. 3. 上書き保存する.メニューバーから「ファイ ル」→「データの保存」と操作すると,「デー タセットは現在、サブサンプルされています 全範囲に戻しますか?」というメッセージが表 示されるので,「いいえ」をクリック.

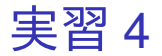

#### 再度,観測値リストを出力する.

1. gretl のウィンドウで,Ctrl キーを押しながら 「prefecture」,「male」,「female」,「income\_th」, 「consumption\_th」の 5 つをクリックして選択 し,その上で右クリック→「データ(値)を表 示」と操作すると,これら5つの変数の観測値 リストが新規ウィンドウにて表示される.

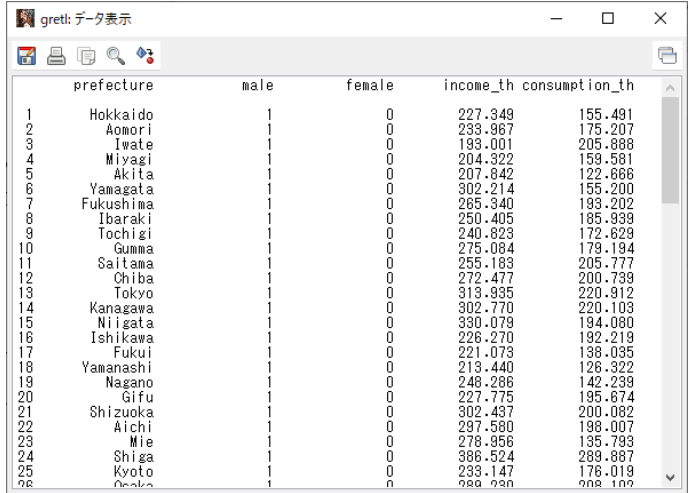

### このような画面が表示されれば成功. まだウィンド ウを閉じない!

#### 下までスクロールすると,

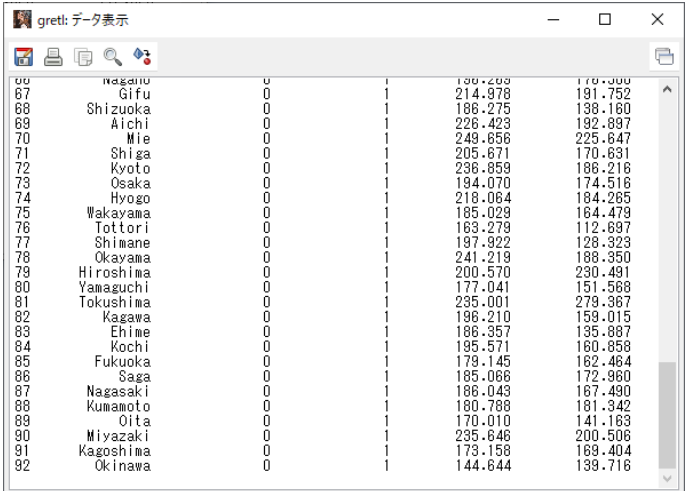

#### まだウィンドウを閉じない!

## 先ほどの作業による観測値リストの変化

- ▶ 女性の観測値について, 兵庫県と和歌山県の間 にあった奈良県が消去されている.
- ▶ 男性の観測値について,新潟県と石川県の間に あった富山県(もともと欠損値)も消去されて いる.
- ▶ これは,gretl では

「全ての欠損でない値<欠損値(.)

と認識されるため.

▶ 欠損値も 440 を超えている (「440 以下」という条 件を満たさない)と認識.

## 実習 4

### 続いて,再度,ヒストグラムを確認する.

- 1. 観測値リストのウィンドウは閉じてよい.gretl のウィンドウで,「income\_th」を左クリックし て選択し,その上で右クリック→「度数分布」 と操作.
- 2. 「gretl: 度数分布」ダイアログボックスの,「左 端の階級の下限値:」をクリックして選択し, その右の入力ボックスに 140.000 と入力.

▶ 最初の階級の最小値が 140 千円(14 万円)となる.

3. 「階級幅:」の右の入力ボックスに 20.000 と 入力.

▶ 階級幅が 20 千円(2 万円)となる.

- 4. 「グラフを表示」にチェックが入っていること を確認.入っていなければクリックして チェックを入れる.
- 5. 「OK」をクリックすると,千円単位の可処分 所得(変数名:income\_th)の度数分布とヒス トグラムが表示される.

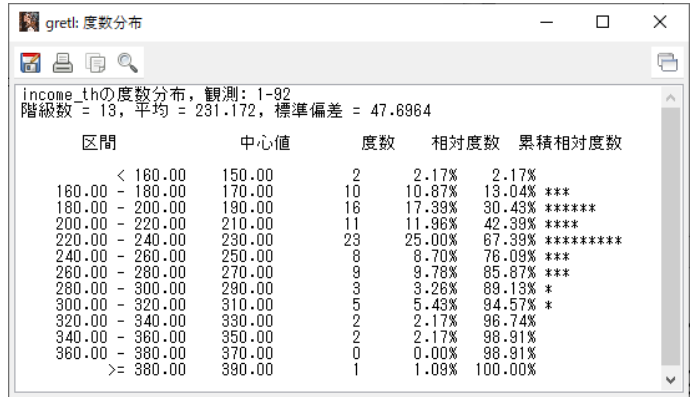

度数分布については,このような画面が表示されれ ば成功. まだ作業があるので,「gretl: 度数分布」のウィンド ウはまだ閉じない!

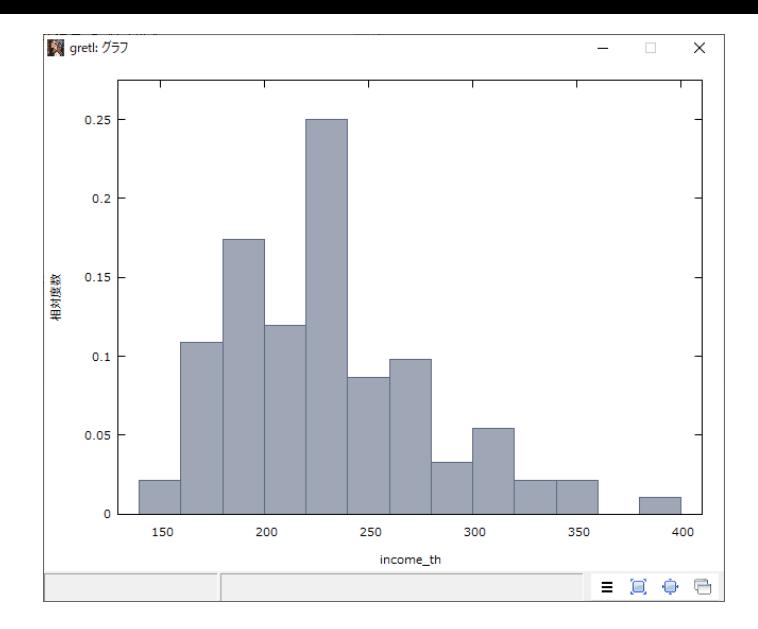

ヒストグラムについては,このような画面が表示さ れれば成功. まだウィンドウを閉じない!

## 先ほどの作業によるヒストグラムの変化

集中している部分から少し外れた観測値(38 万円 ~40 万円)は残っているものの,大きく外れて 「44 万円~」だった観測値は消滅した. 本日の作業はここまで.